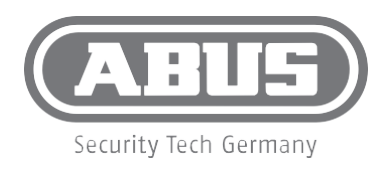

# **SHGW10000** QUICKGUIDE

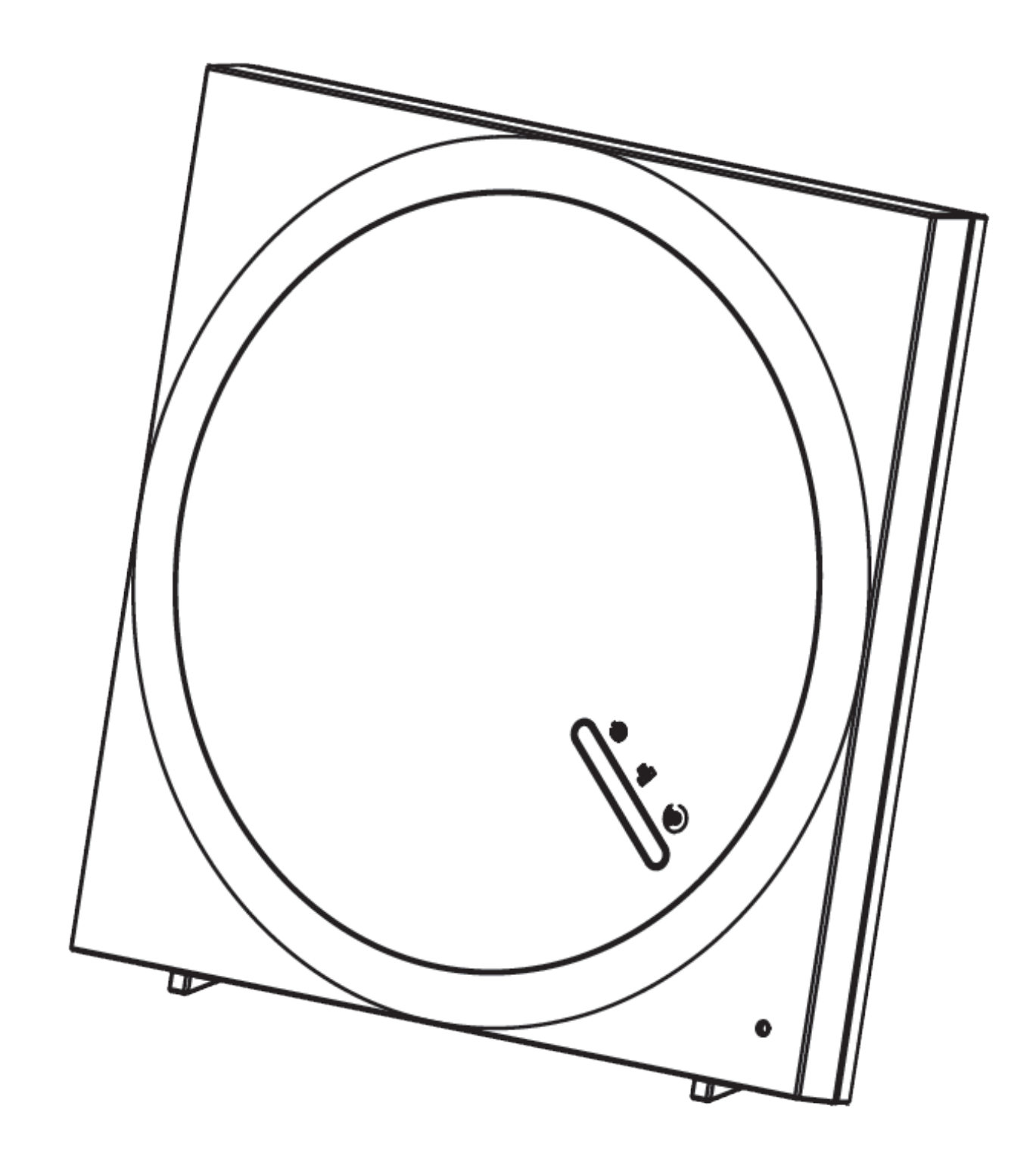

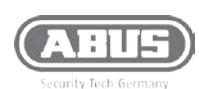

#### Das Gateway installieren

Unterstützte Smartphone System Version: iOS: iPhone oder iPad Erfordert iOS 6.0 oder aktueller Android Smartphone oder Tablet Erfordert Android 4.0 oder aktueller

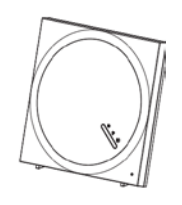

Schritt 1: Download der ABUS Z-Wave One APP

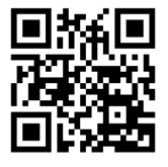

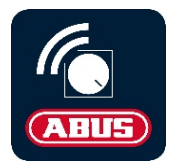

Schritt 2: Das Gateway hinzufügen

Drücken Sie auf "Neues Gateway hinzufügen" und folgen Sie den weiteren Hinweisen in der App.

### Schritt 3: Login

Drücken Sie auf das Gateway Symbol um sich in das Gateway einzuloggen.

Vergeben Sie nun einen sicheren Administratorzugang indem Sie einen Admin-Nutzernamen und ein Passwort vergeben

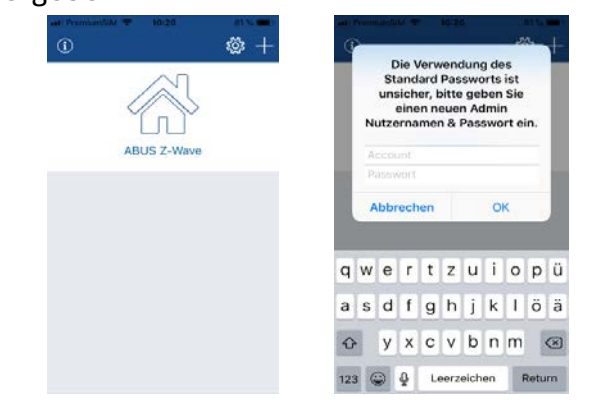

Schritt 4: Eine Z-Wave Komponente hinzufügen

## Um ein Z-Wave Gerät in das Gateway einzulernen (Inklusion) befolgen Sie nachfolgende Schritte:

- 1. Bringen Sie das Gateway in den Einlernmodus
	- a. Drücken Sie auf "Komponente"
	- b. Drücken Sie auf  $H^*$
	- c. Wählen Sie zwischen ABUS Geräten oder anderen Geräten
	- d. Befolgen Sie die Inklusions-Schritte des jeweiligen Gerätes
- 2. Wenn das Gateway die einzulernende Z-Wave Komponente erkennt, wird ein "Di" Ton ausgegeben.
- 3. Nachdem Sie der Komponente einen Namen vergeben haben, bestätigt das Gateway die erfolgreiche Inklusion mit einem Erfolgston.

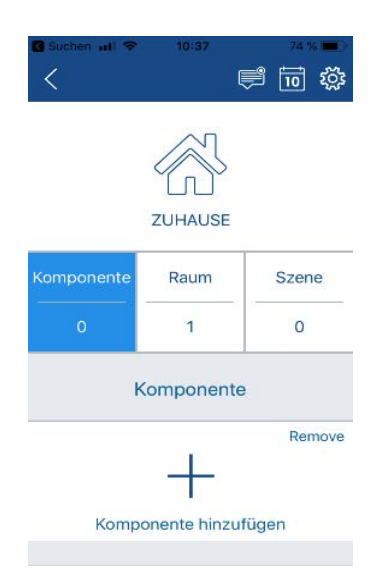

Hinweis: Wenn das Hinzufügen fehlgeschlagen ist, prüfen Sie ob die Z-Wave Frequenz des Gerätes dieselbe ist, wie die des Gateways (EU). Es kann notwendig sein, das Gerät vor dem erneuten Inklusionsversuch erst wieder auszulernen, wählen Sie hier das "-" Symbol in der Komponentenansicht und führen Sie den Exklusionsvorgang durch

## ABUS Z-Wave Gateway SHGW10000 Quickguide

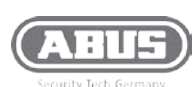

#### Schritt 5: Einen neuen Raum hinzufügen

- 1. Drücken Sie das "RAUM" Icon
- 2. Drücken Sie auf  $H + H$
- 3. Vergeben Sie einen Namen

Nachdem ein Raum erstellt wurde, können eingelernte Geräte diesem hinzugefügt werden. Dazu drücken Sie entweder in der Raumübersicht auf "+" und fügen Komponenten hinzu oder weisen der jeweiligen Komponente in der Komponentenübersicht den Raum zu.

Sofern Temperatur-, Luftfeuchtigkeitsund/oder Helligkeitssensor einem Raum hinzugefügt sind, werden die jeweiligen Werte in der Raumübersicht als Vorschau angezeigt. Sollten mehrere Komponenten in einem Raum denselben Wert liefern können, können Sie die Vorschau der Komponente in der Raumübersicht auswählen.

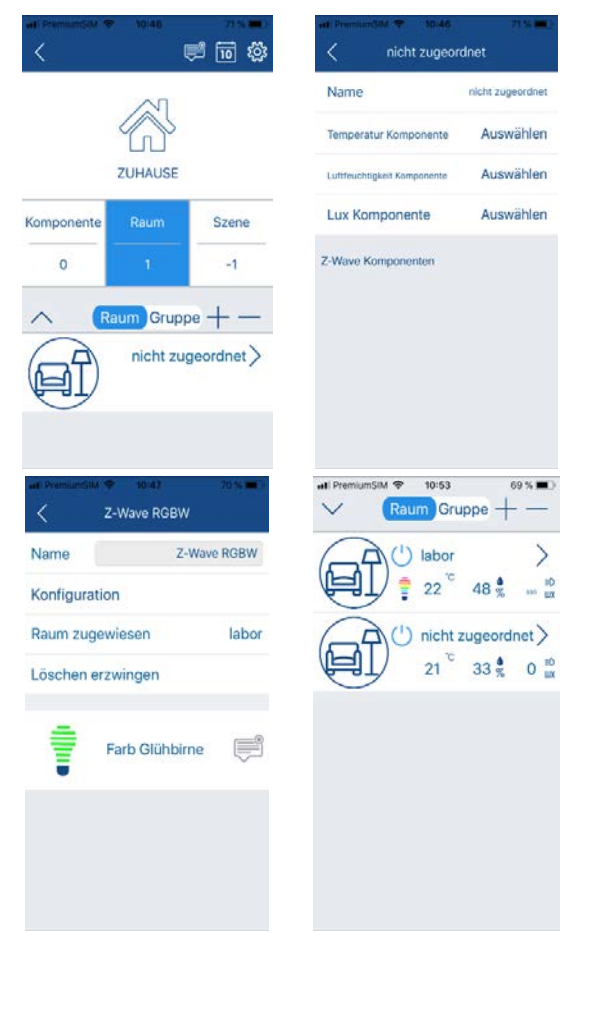

Schritt 6: Eine neue Szene erstellen

Auf jedem Gateway können bis zu 60 Szenen angelegt werden, jede Szene besteht aus WENN/DANN/WANN Elementen

"WENN" ist die Bedingung, bei der die Szene ausgelöst werden soll, es sind bis zu 6 Bedingungen pro Szene möglich. Diese können und/oder basiert sein. Die "WENN" Bedingungen können entsprechend dem Status der Z-Wave-Geräte, ABUS Smartvest, Raumbedingungen oder Gatewaystatus eingestellt werden.

"DANN" sind die Aktionen der Szene, bis zu 6 Aktionen sind pro Szene möglich. Die "DANN" Aktionen können auf Z-Wave Geräte, ABUS Smartvest, Raumaktionen oder den Gatewaystatus angewendet werden.

"WANN" ermöglicht der Szene die Überprüfung verschiedener Konditionen welche Bedingungen sein können, z.B. immer, jeden Tag, jede Woche oder während einer gewissen Zeitperiode. Wenn kein Zeitintervall zugewiesen wird, gilt automatisch "immer".

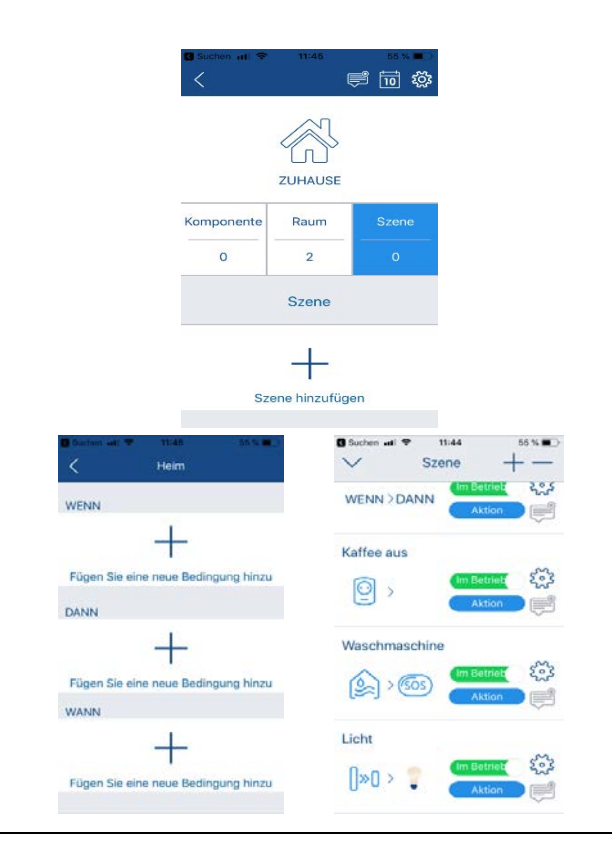

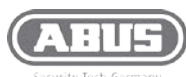

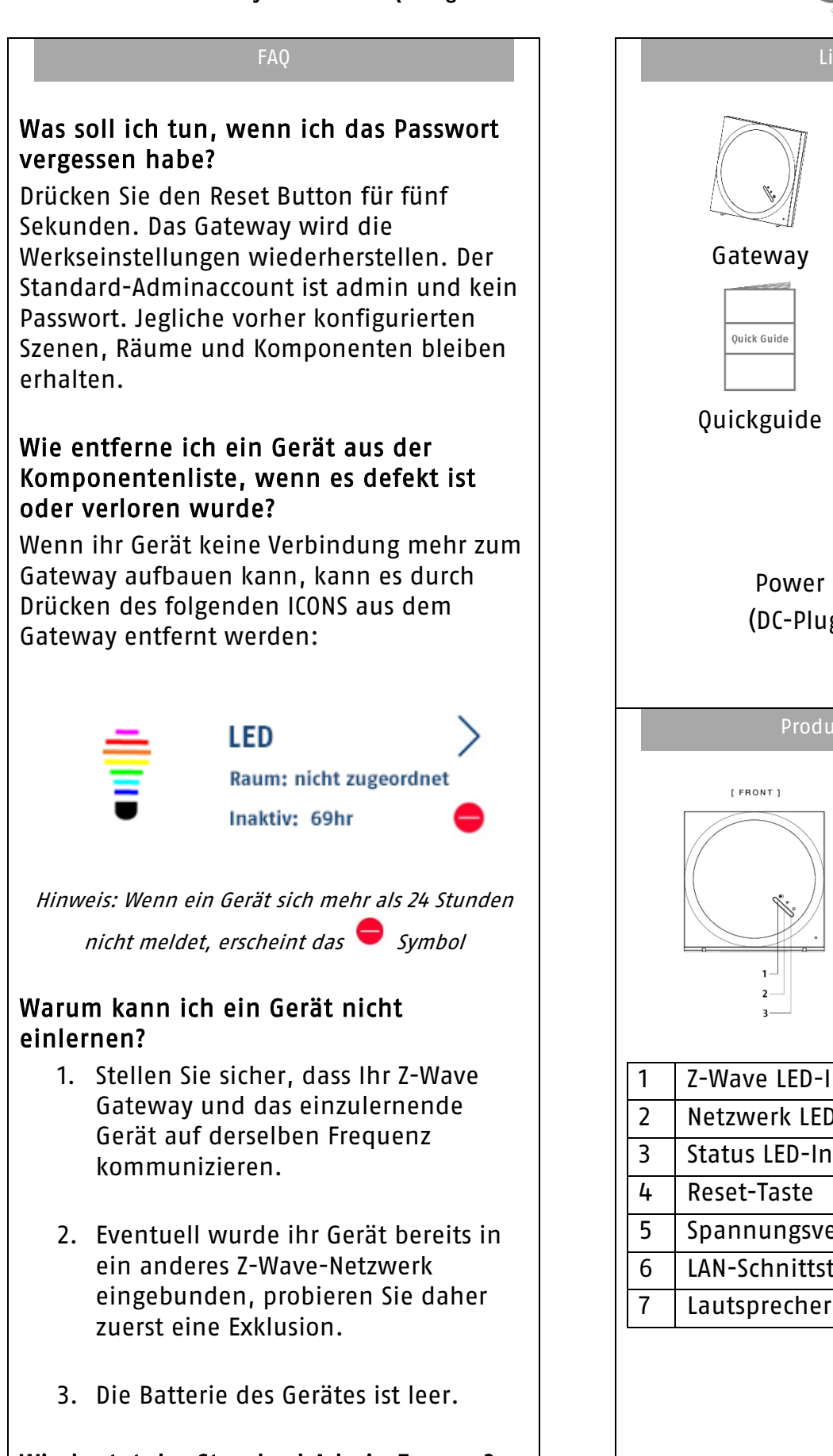

Wie lautet der Standard Admin Zugang? Standard Admin Benutzer: admin Standard Admin Passwort: \_\_\_\_\_\_ (leer)

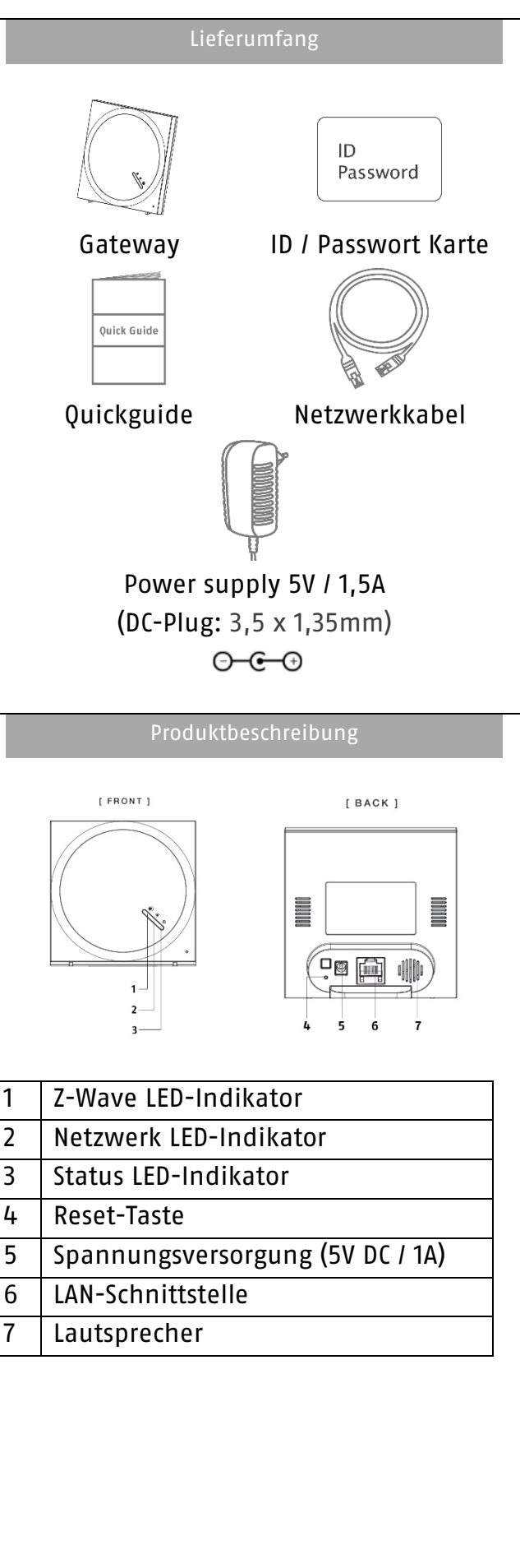

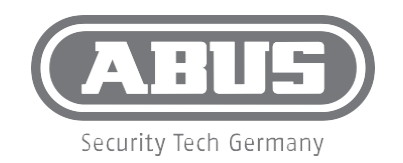

Eine alternative Inbetriebnahme sowie detaillierte Informationen erhalten Sie in der Bedienungsanleitung erhältlich auf der Website:  $\binom{D}{D}$ abus.com/product/SHGW10000

Vous trouverez une alternative de mise en service ainsi que des informations détaillées dans le manuel d'utilisateur disponible sur le site (FR) Internet : abus.com/product/ SHGW10000

- Een alternatieve ingebruikname en gedetailleerde informatie vindt u in de (NL) gebruikershandleiding op de website: abus.com/product/SHGW10000
- Per informazioni su una messa in funzione alternativa o sui dettagli del prodotto, consultare le istruzioni per l'uso disponibili all'indirizzo:  $(T)$ abus.com/products/SHGW10000

An alternative installation as well as detailed information can be found in the user manual which is available on the website: GB) abus.com/product/SHGW10000

Alternativ idrifttagning samt detaljerede oplysninger findes i betjeningsvejledningen, som findes på hjemmesiden:  $(DR)$ abus.com/product/SHGW10000

Informacje dotyczące alternatywnych sposobów uruchomienia oraz dodatkowe szczegóły znajdują się w instrukcji obsługi, którą można pobrać  $\bigodot$ na stronie: abus.com/ product/SHGW10000

En el manual de instrucciones disponible en nuestra página web podrá consultar una puesta en funcionamiento alternativa, así como información (ES) más detallada. abus.com/product/SHGW10000

Alternativ idrifttagning samt detaljerad information finns i bruksanvisningen (SE) som kan hämtas på webbsidan: abus.com/product/SHGW10000